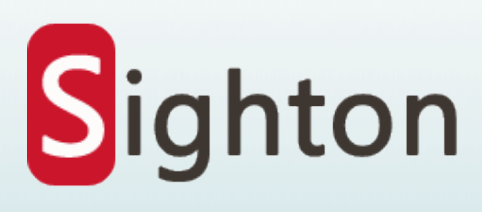

# Operation Guidance

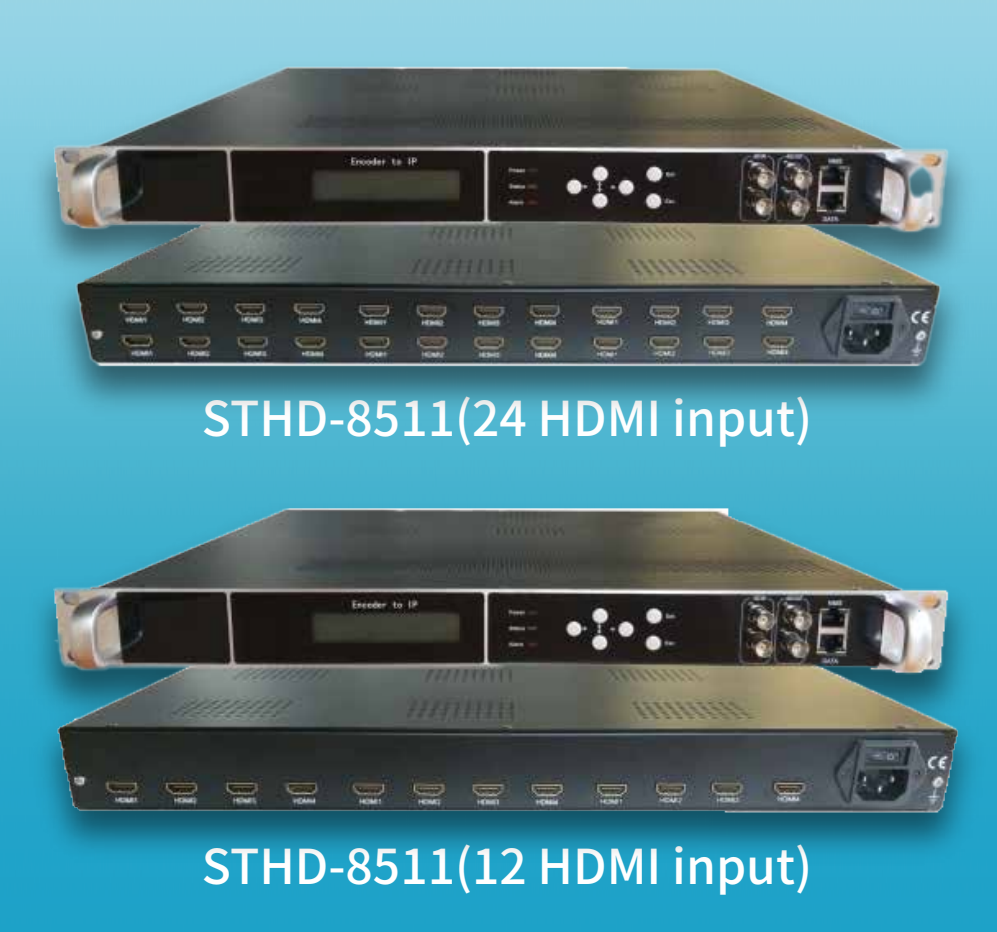

# **Thanks for choosing our products.**

Please read this operation guidance before starting to use the product no matter it's the first time for you to use or you have known similar ones before. Please read it carefully and do as it asks.

Tips: The device STHD-8511 Multi HDMI Encoder is connected to the input signal, connectedto the power supply, and the equipment is controlled through th browser after the equipment starts normally.

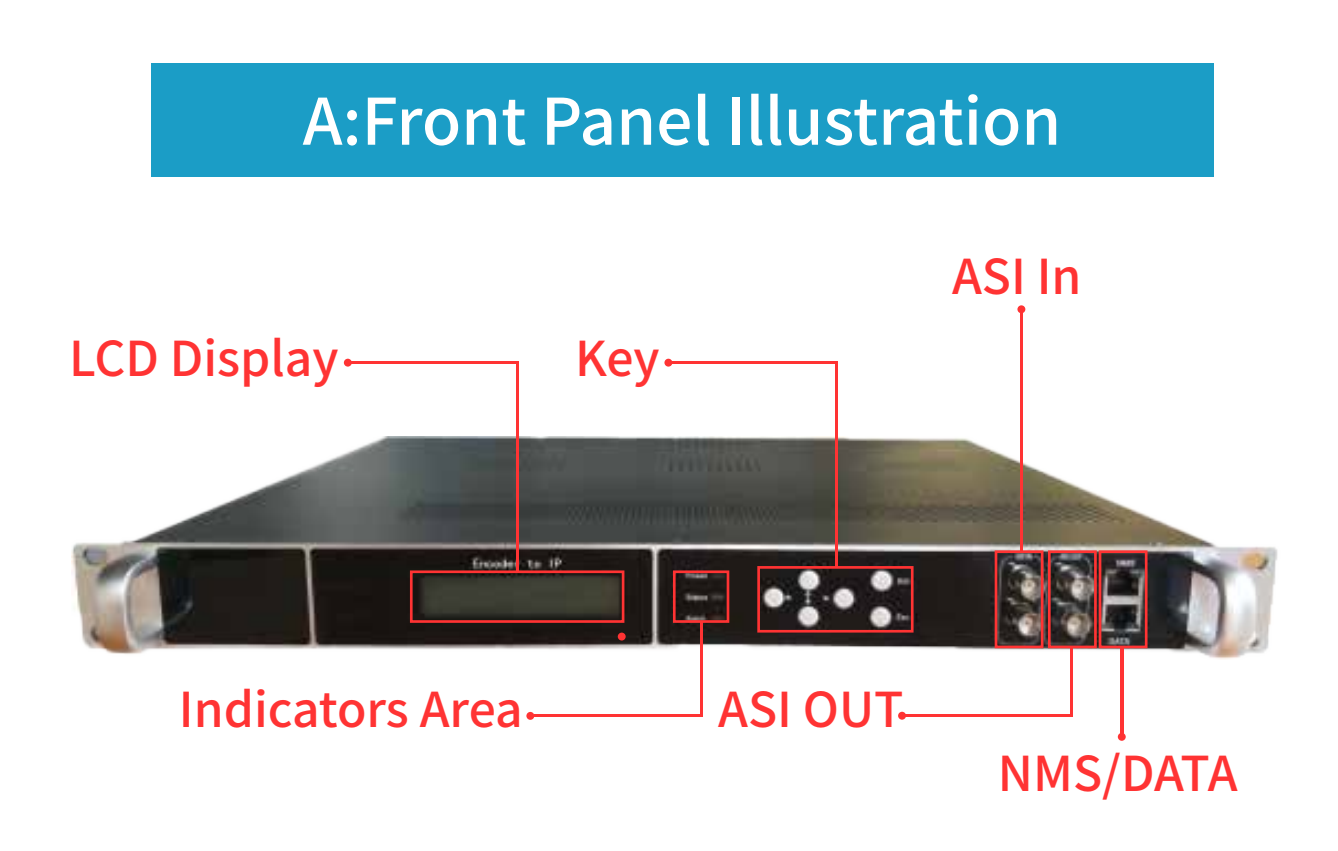

# B:Rear Panel Illustration

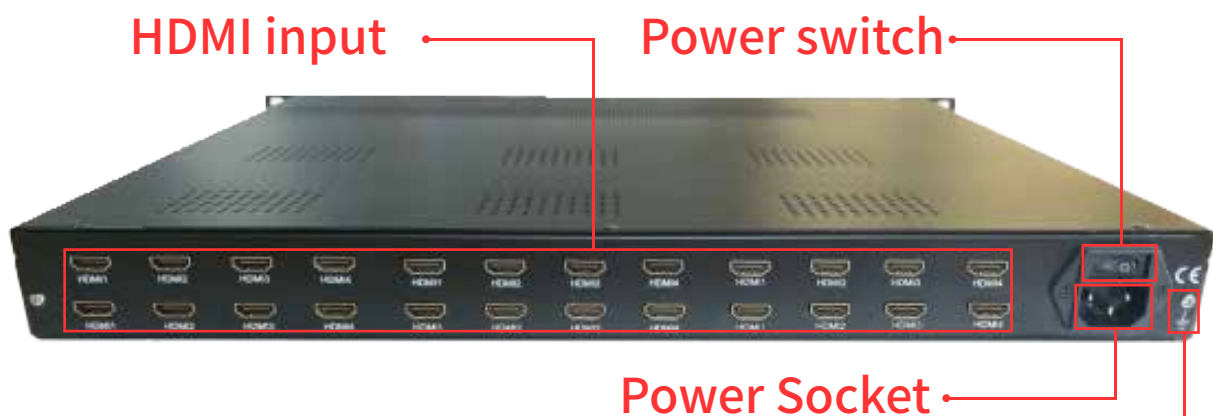

Grounding Wire

Tips: The device is connected to the input signal, connected to the power supply, and the equipment is controlled through the browser after the equipment starts normally.

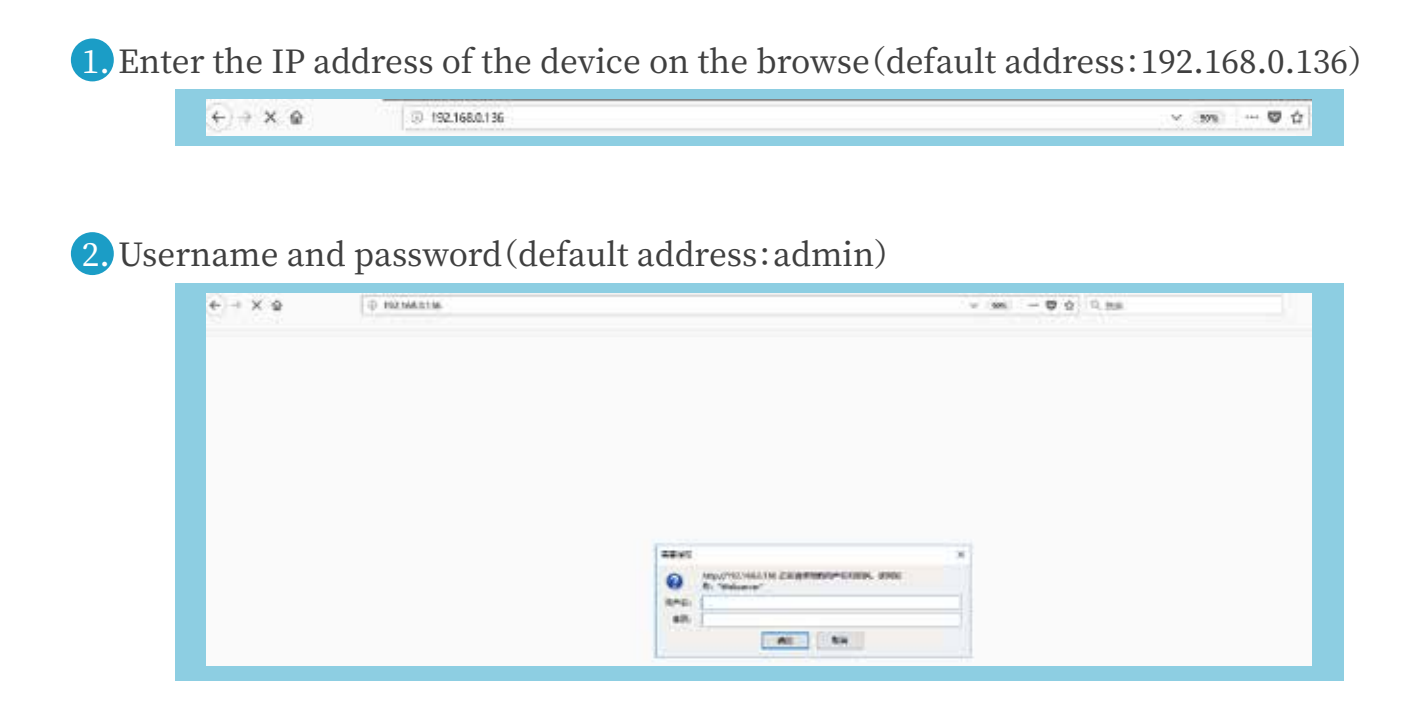

8. Enter the Device->Status bar to clearly detect the running status of the device

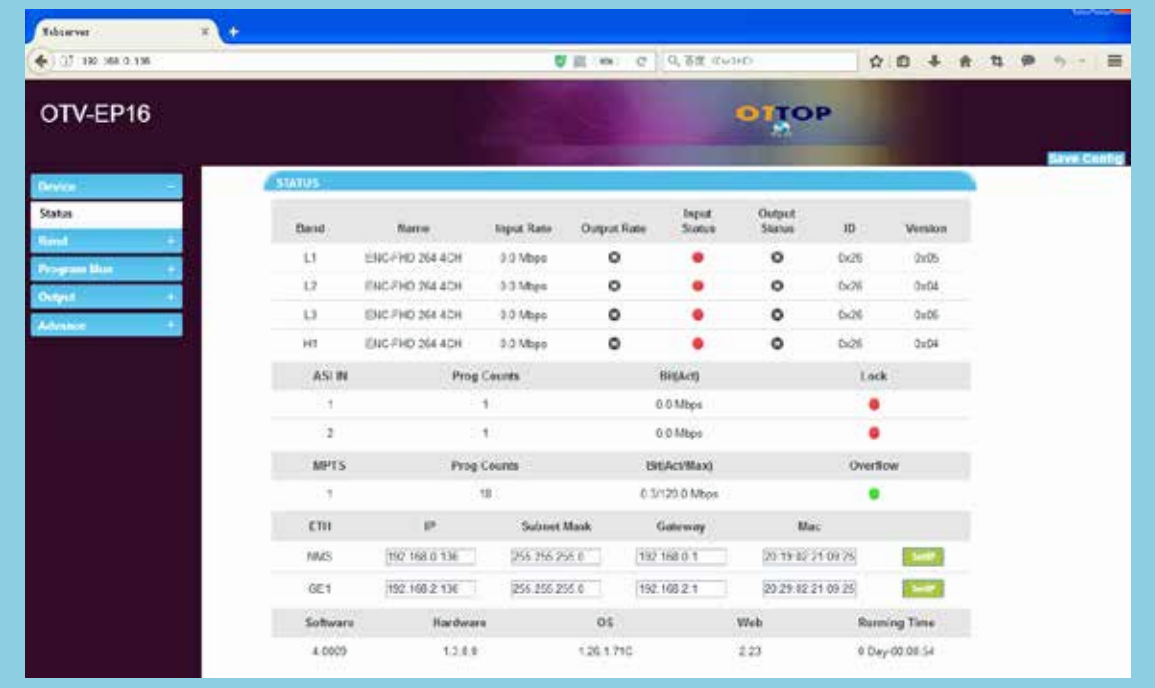

4. Band menu, L1L2L3) Indicates the state of each type of panel for the first, second, and third boards of the lower rear panel (4 interfaces for each board). H1H2H3 indicates the first, second, and third boards of the upper layer of the rear panel (4 interfaces ech).

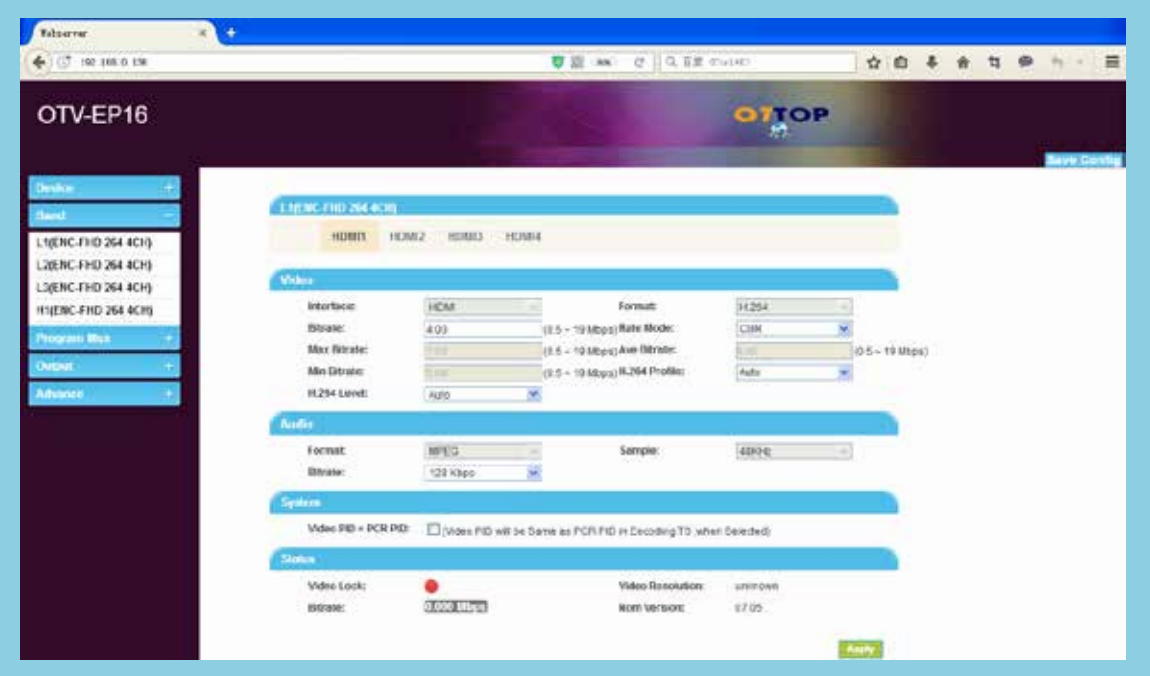

�. Program Mux menu(Mainly for the code program reuse, parameter modification and other settings)

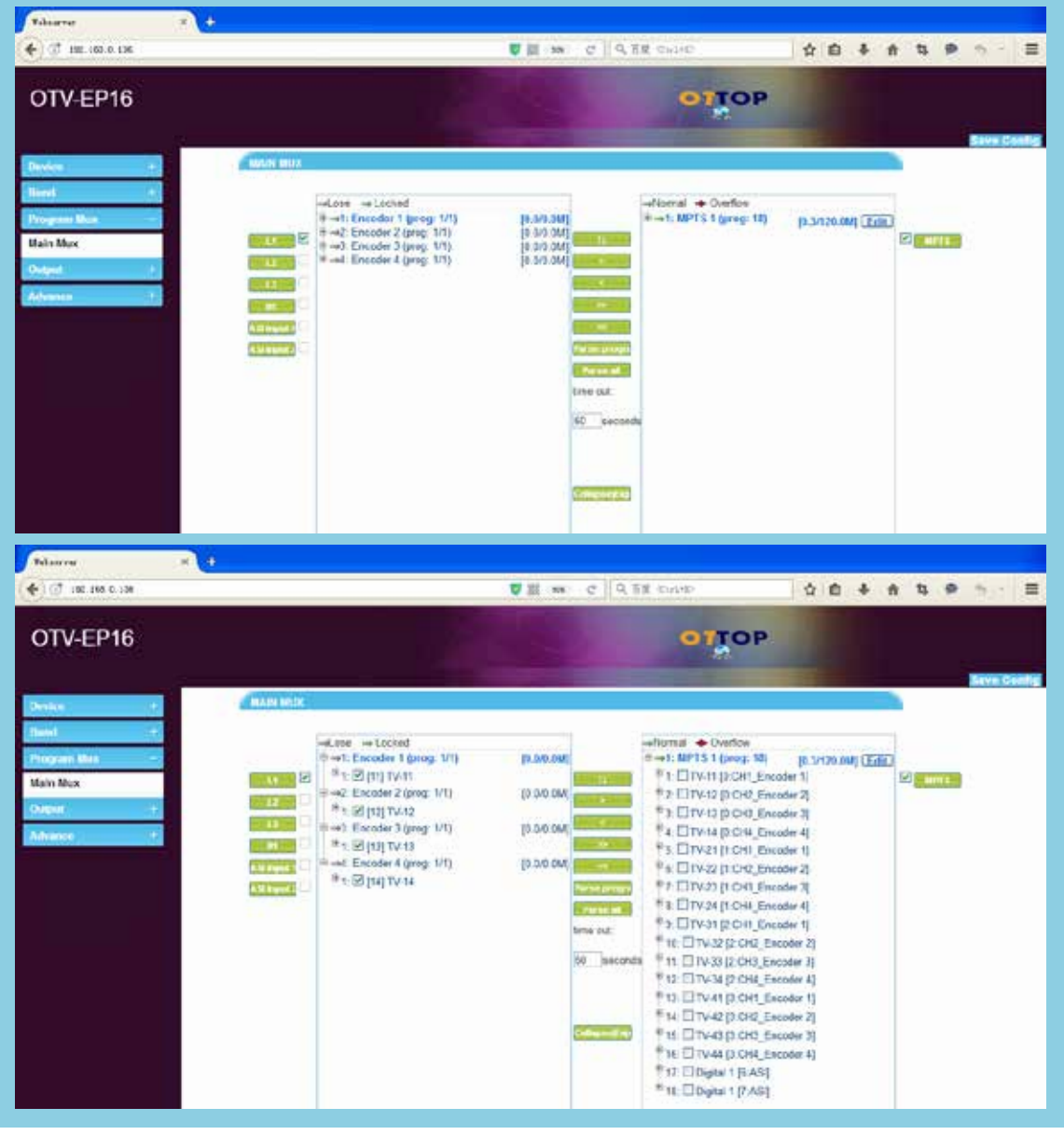

#### **6.1** Encoder Stream input

 A. Multiplexed program:in the input area, select programs that need Mux, tick the box of the program name" $\sqrt{ }$ , click">", multiplex this program.

 B. Delete program:in the output area,select programs that need delete,Tick the box of the program name " $√$ ", click "<", delete this program.

**5.2** ASI Stream input

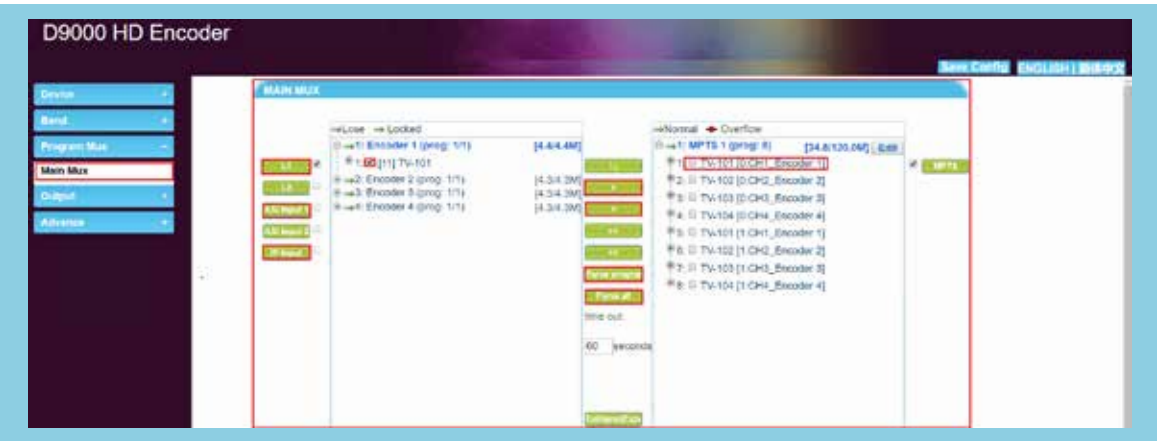

click "ASI input  $1$ ", in the input area,switch to the ASI input bar, select " $1:ASI(prog:0)$ ", click"parse program",Analysis of Program Stream by Input to ASI, and select program stream to multiplex program

**5.3** IP Stream input

In the area, Add, delete, edit IP input Stream

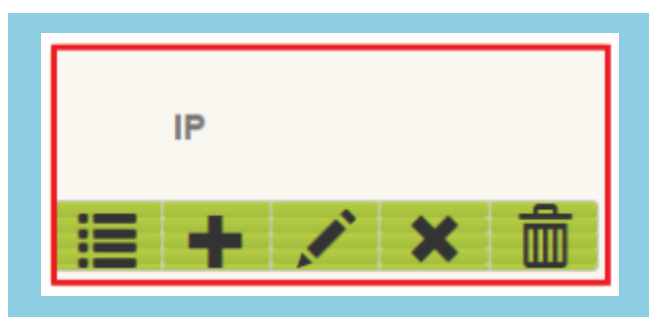

A. Input IP stream:click"+",to Input IP Stream Config Area, Configuration of IP Input Stream Parameters, and click"Add"

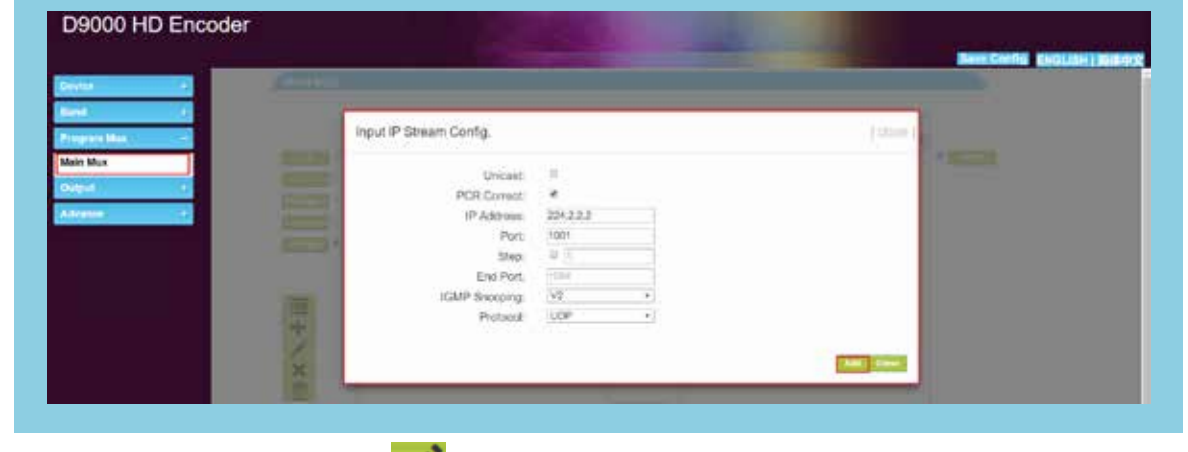

B. Edit Input IP Stream: click" "Editing IP input stream parameters. And click "Edit"

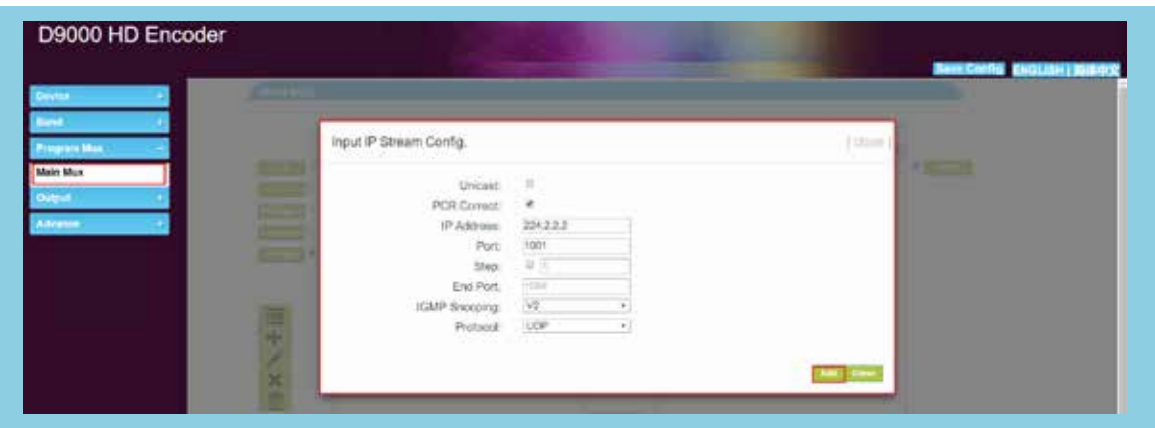

C. Delete Input IP Stream: select input IP strea, click" x", and delete this IP stream.

D. Delete All Input IP Streams:Click" "and delete all IP streams。

**5.4** Edit the parameters of the output program In the output area, click "TV-101", following:

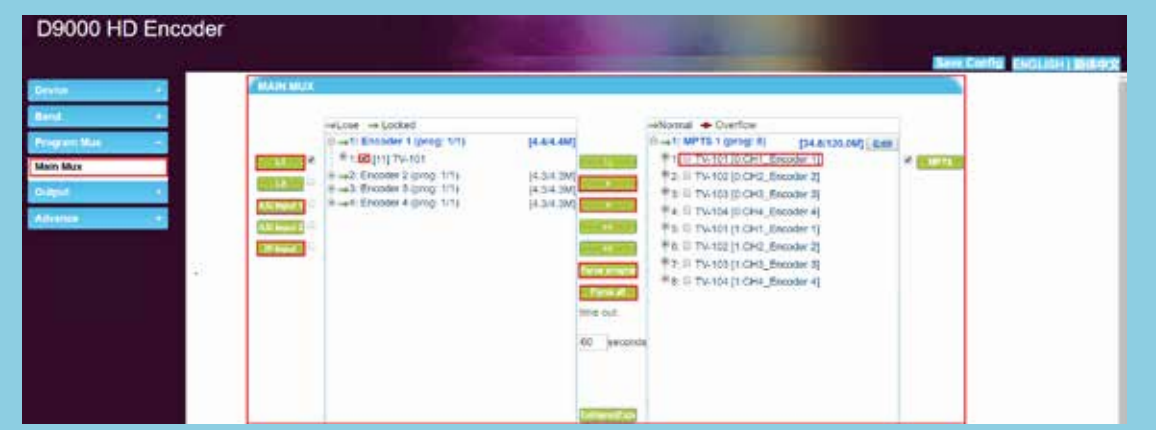

In the Program information Area:

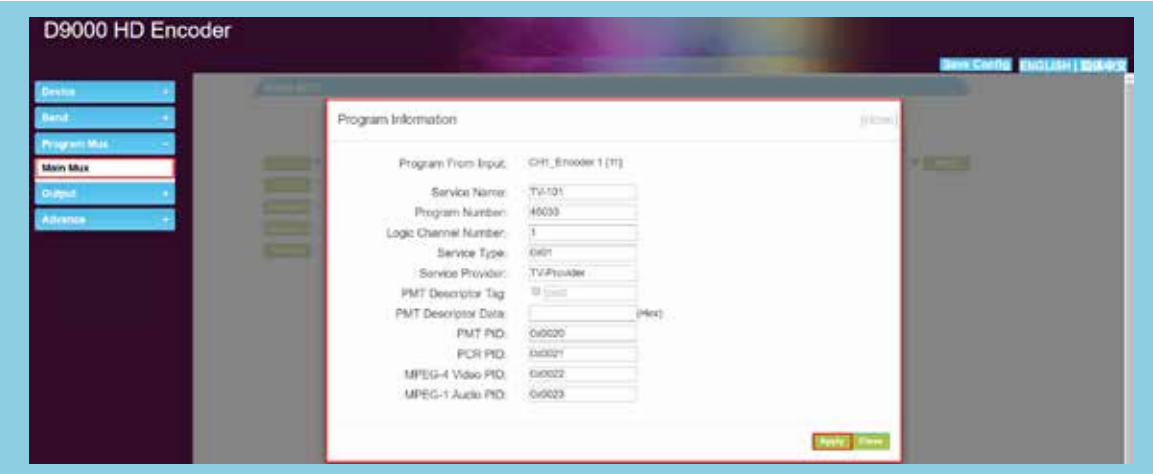

Editing parameters, click "Apply".

#### �.� TS Config 、PID Pass In the output area,click "Edit", following

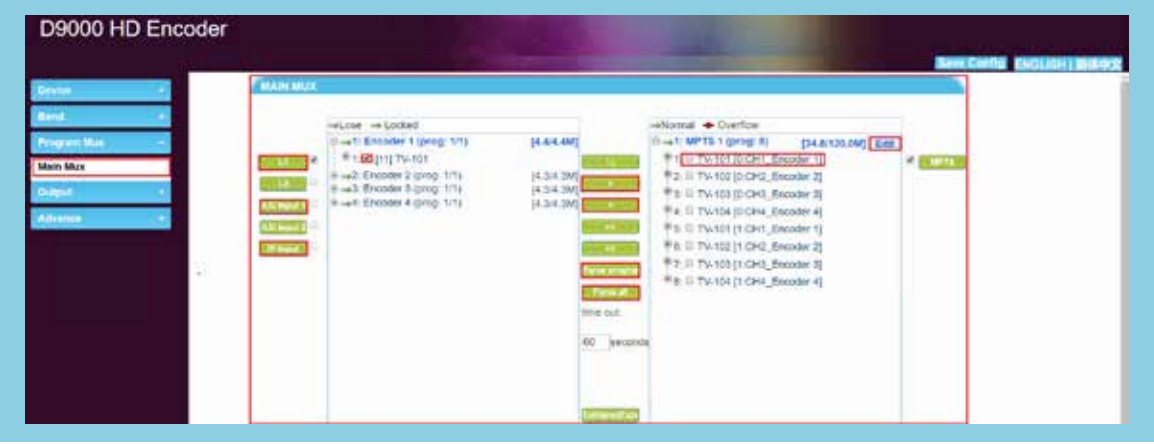

#### TS config and PID Pass:

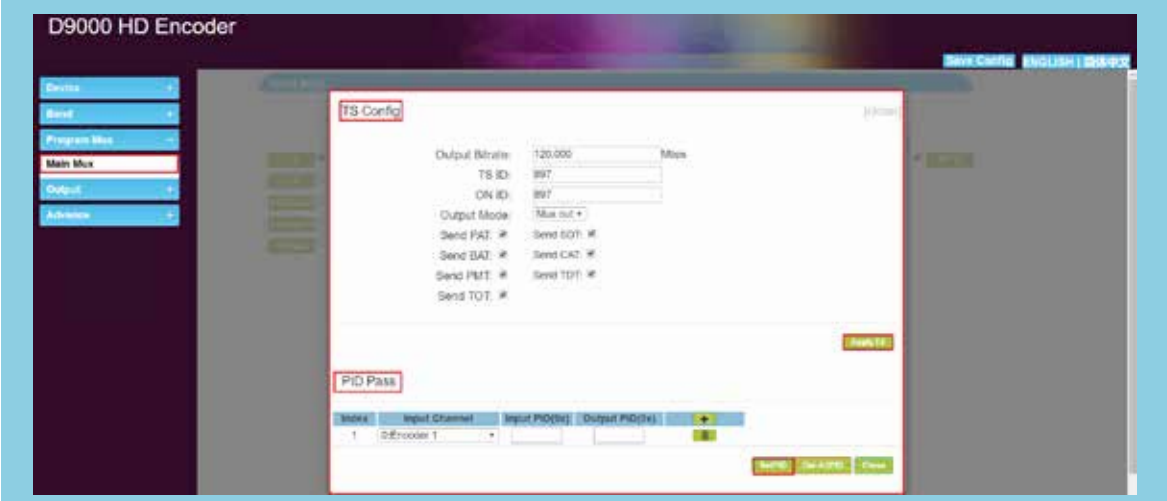

Editing parameters, click "Apply".

�. Output->Network,Network communication parameters of equipment

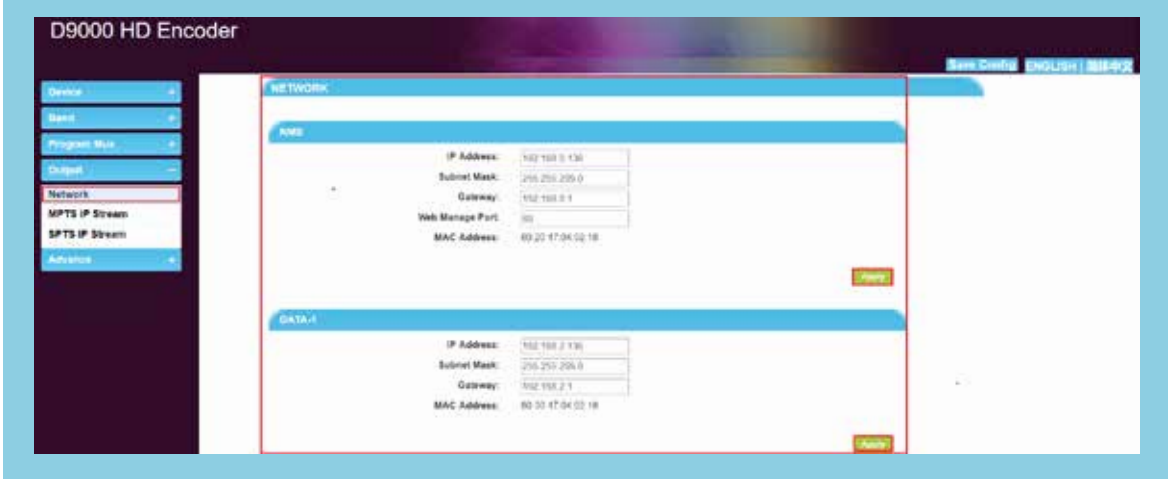

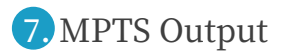

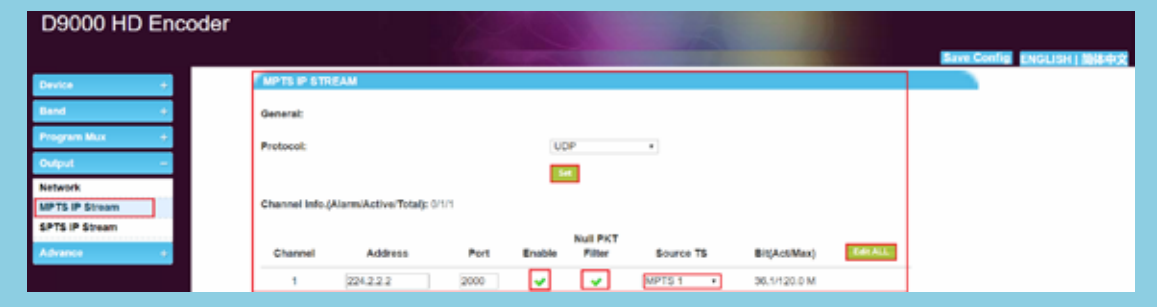

MPTS output, address parameter, click "Edit All" Edit ALL

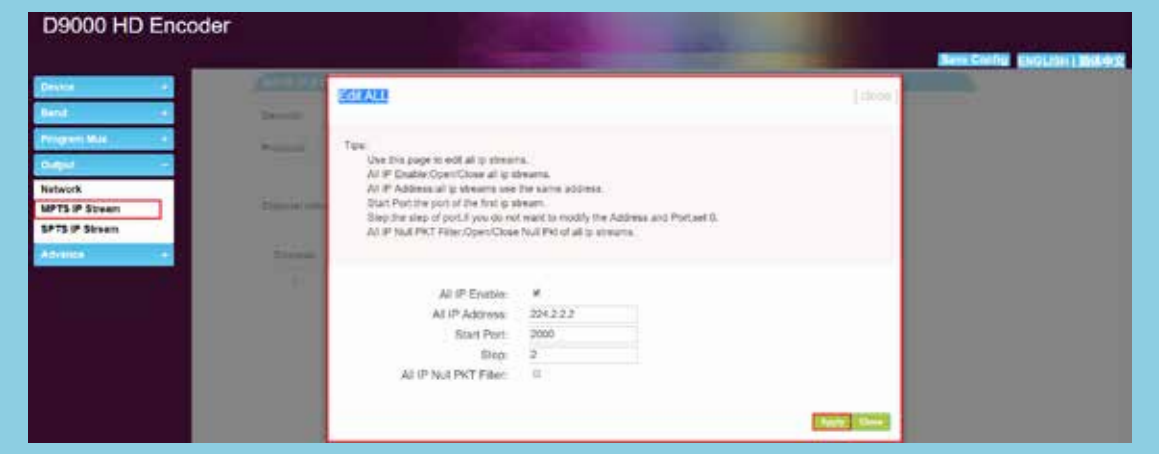

## �. SPTS output

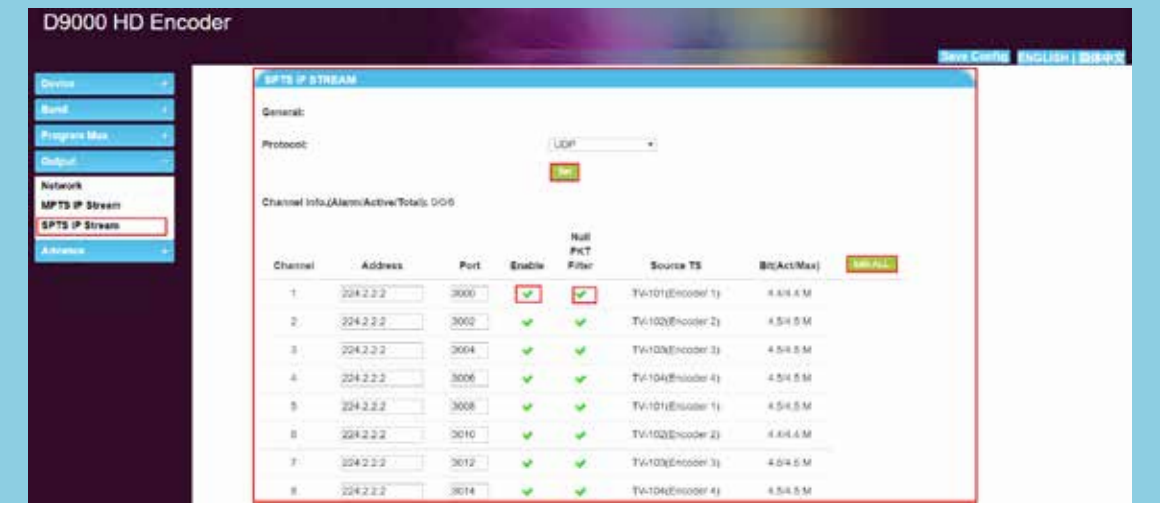

SPTS output, address parameter, click "Edit All" Edit ALL

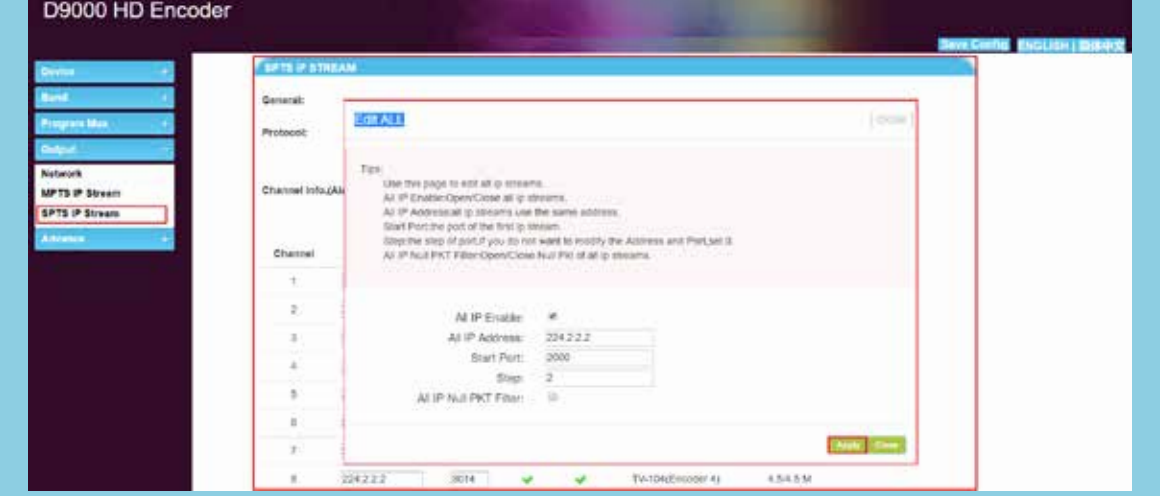

#### 9. Equipment upgrade

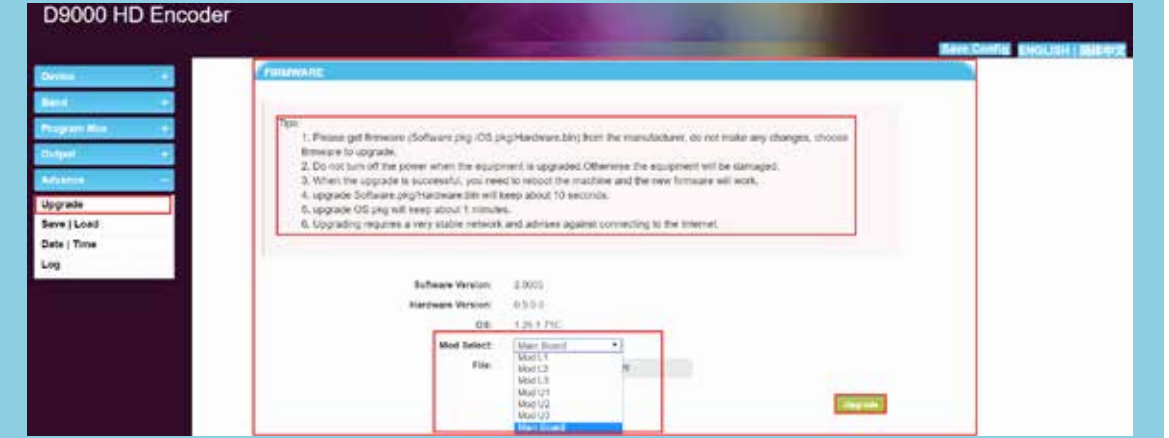

Select upgrade program, click "upgrade". After the upgrade is completed, the device must be restarted.

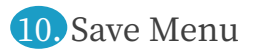

**10.** Save To Devic

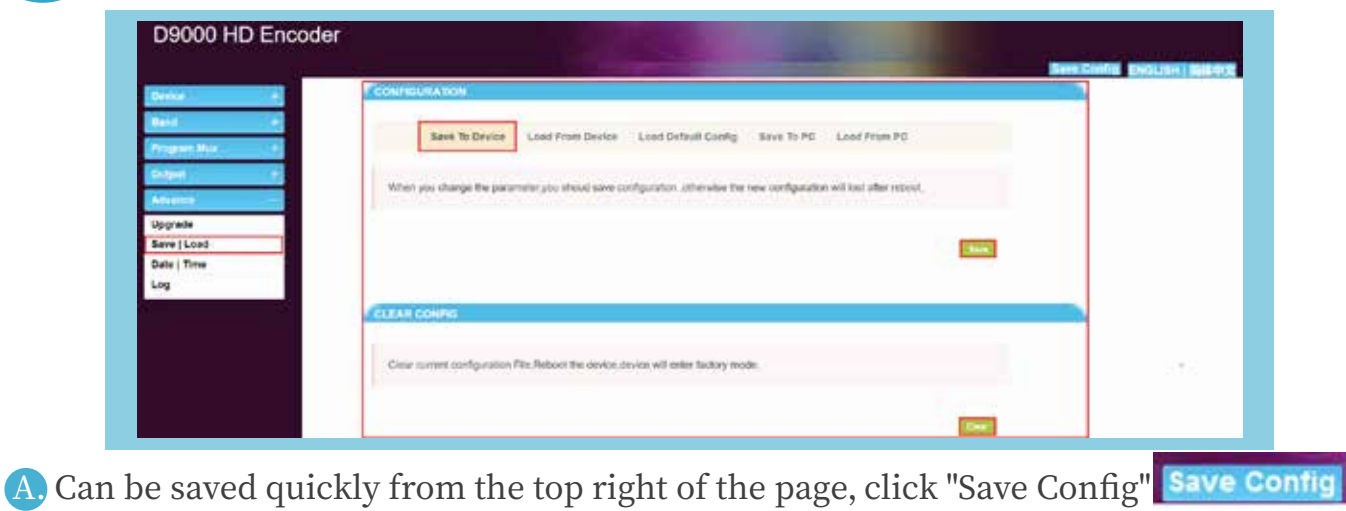

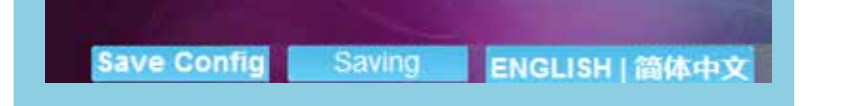

#### 10.2 Load From Device

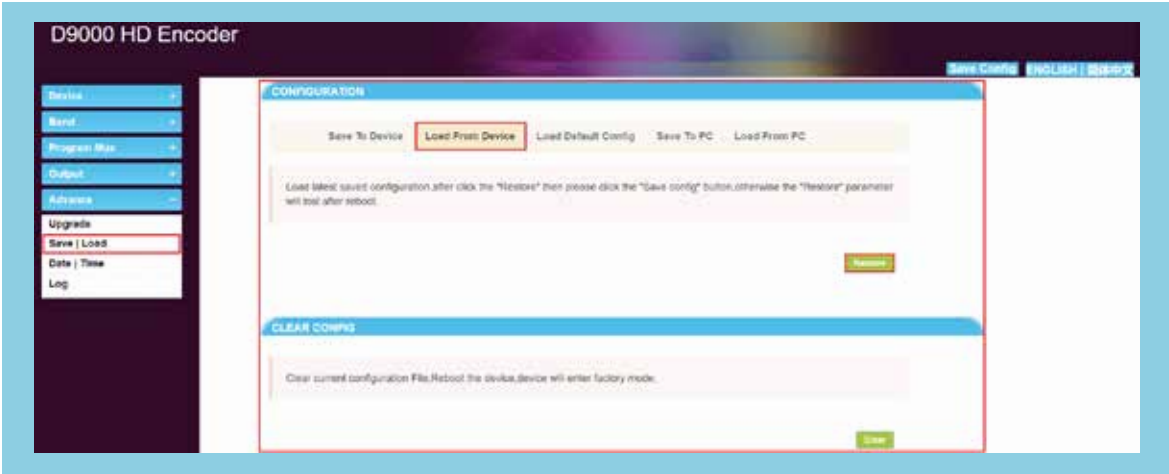

## **10.3** Load Default Config

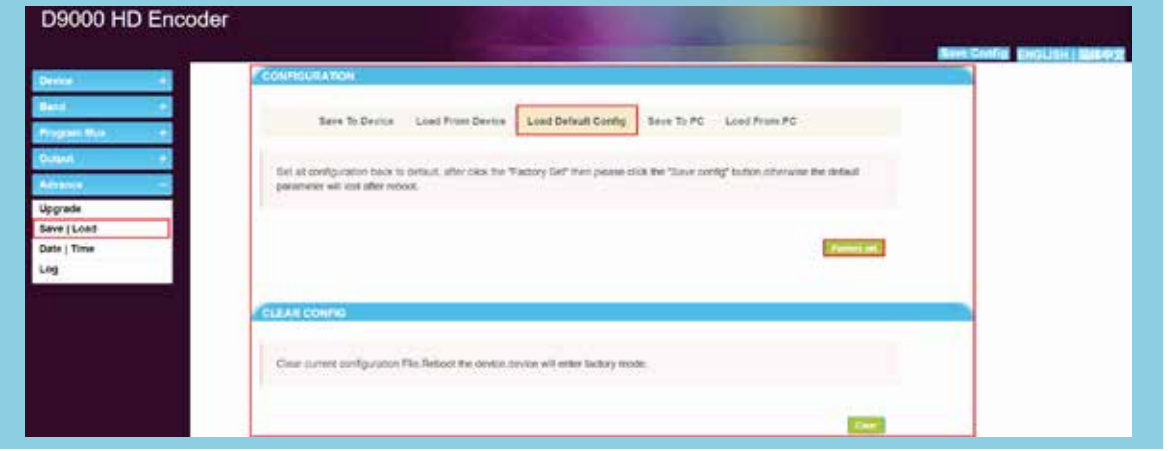

#### 10.4 Save To PC

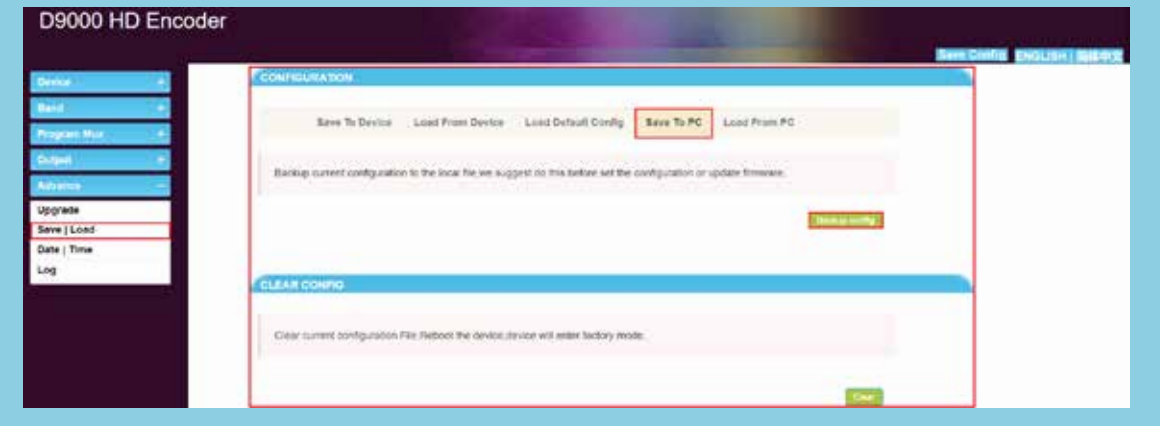

#### 10.5 Load From PC

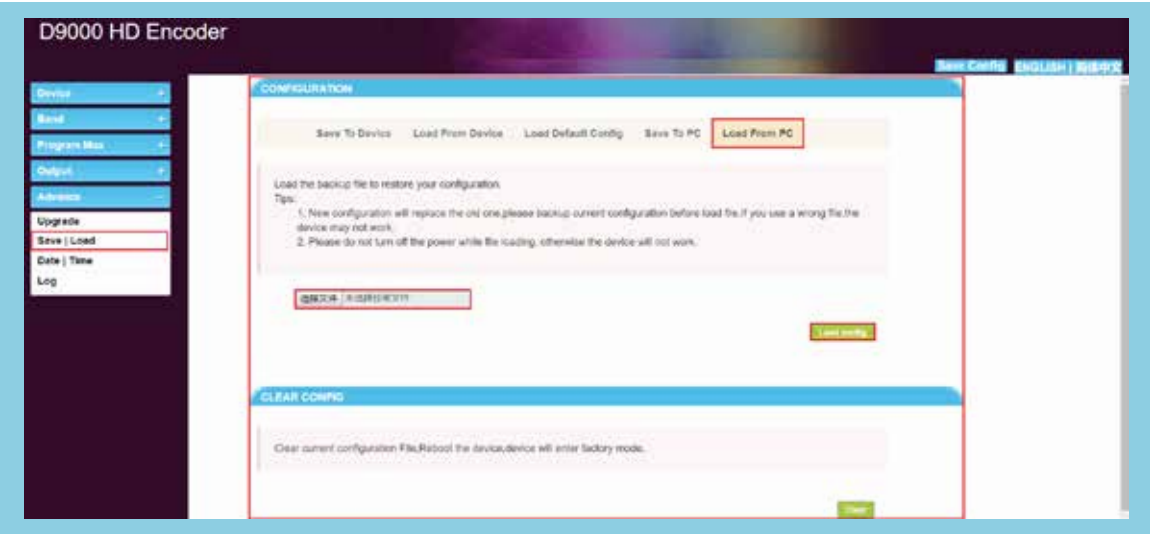

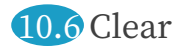

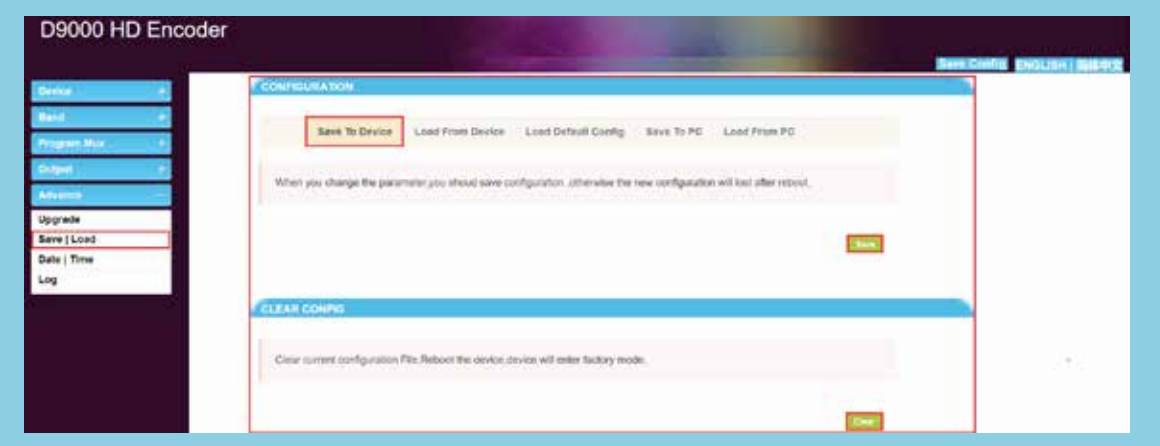

#### **11.** Date/time, No operation, only test

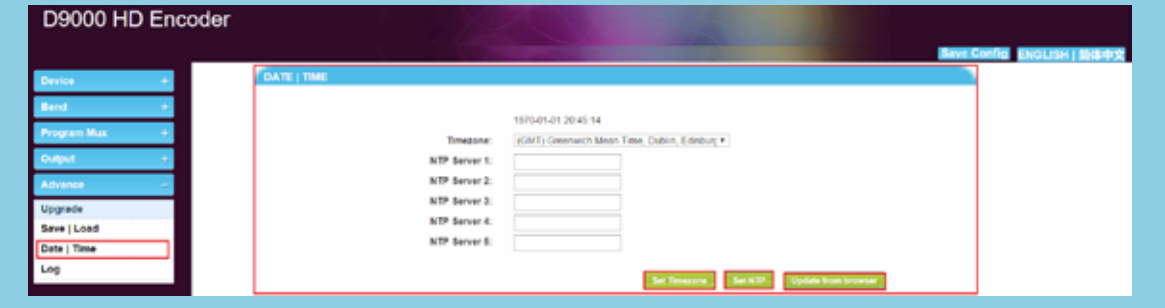

 $\bullet$  State information monitoring, No operation, only test

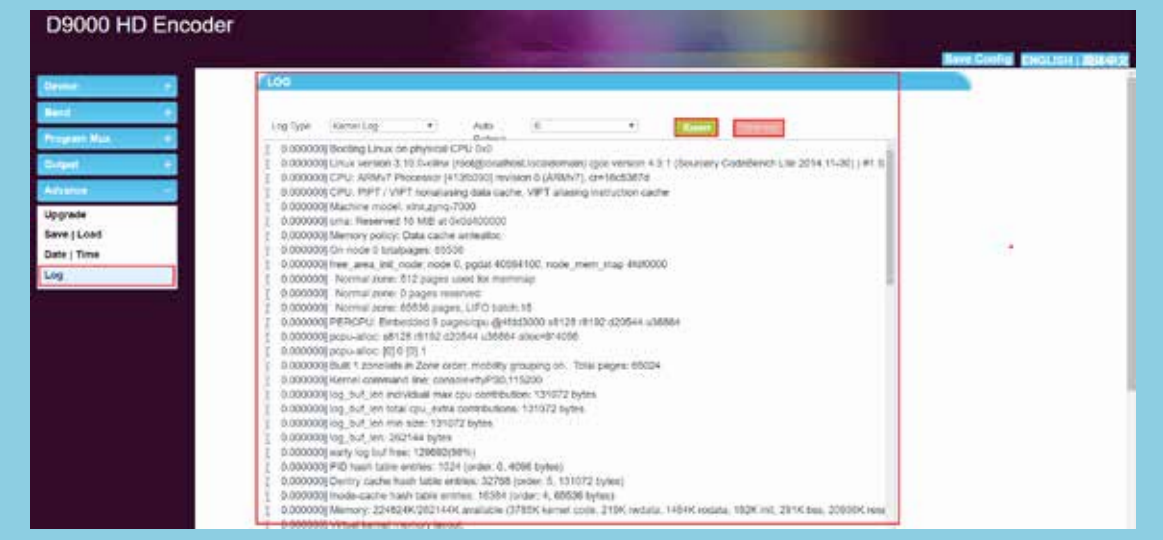

**18.** Quick Save, Switching between Chinese and English.

D9000 HD Encoder

In the this area, click "Save Config", Save parameters quickly.click "ENGLISH", LCD display、WEB display to English, click"简体中文", LCD display、WEB display to Chinese。

**Tips:After the device parameter is modified, it must be saved so as not to set the device parameter again after the power is off** 

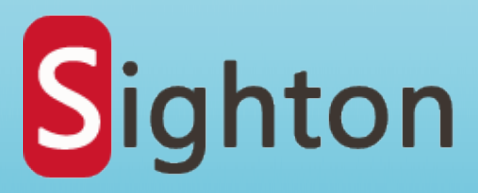

# Professional supplier of digital front-end system development and sales

Website:www.sightondvb.com Tel:+86-28-877790251;+86-18602827972 Address: No.12, Shuangling Road, Chengdu City, Sichuan Province, China. Skype:fredasighton